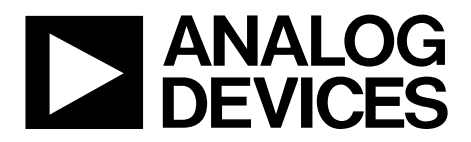

One Technology Way • P.O. Box 9106 • Norwood, MA 02062-9106, U.S.A. • Tel: 781.329.4700 • Fax: 781.461.3113 • www.analog.com

### **Evaluating the [AD5144](http://www.analog.com/AD5144) Digital Potentiometer**

#### <span id="page-0-0"></span>**FEATURES**

**Full featured evaluation board in conjunction with low voltage digiPOT motherboard (EVAL-MB-LV-SDZ) Various test circuits Various ac/dc input signals PC control via a separately purchased system demonstration platform [\(SDP-B](http://www.analog.com/SDP) o[r SDP-S\)](http://www.analog.com/SDP) PC software for control PACKAGE CONTENTS**

<span id="page-0-1"></span>**[EVAL-AD5144DBZ](http://www.analog.com/AD5144) board**

**EVAL-MB-LV-SDZ motherboard**

#### **CD that includes**

**Self-installing software that allows users to control the board and exercise all functions of the device Electronic version of th[e AD5144](http://www.analog.com/AD5144) data sheet Electronic version of th[e UG-469](http://www.analog.com/UG-469) user guide**

### <span id="page-0-2"></span>**GENERAL DESCRIPTION**

This user guide describes the evaluation board for evaluating the [AD5144—](http://www.analog.com/AD5144)a quad-channel, 256-position, nonvolatile memory, digital potentiometer. With versatile programmability, th[e AD5144](http://www.analog.com/AD5144) allows multiple modes of operation, including read/write access in the RDAC and EEMEM registers, increment/decrement of resistance, resistance changes in ±6 dB scales, wiper setting readback, and extra EEMEM for storing user-defined information, such as memory data for other components or a lookup table.

Th[e AD5144](http://www.analog.com/AD5144) supports a dual-supply  $\pm$ 2.25 V to  $\pm$ 2.75 V operation and a single-supply 2.3 V to 5.5 V operation, making the device suitable for battery-powered applications and many other applications. In addition, th[e AD5144](http://www.analog.com/AD5144) can be configured as a versatile I<sup>2</sup>C or SPI serial interface. The [EVAL-AD5144DBZ](http://www.analog.com/AD5144) can operate in single-supply or dual-supply mode and incorporates an internal power supply from the USB.

Complete specifications for th[e AD5144](http://www.analog.com/AD5144) part can be found in the [AD5144](http://www.analog.com/AD5144) data sheet, which is available from Analog Devices, Inc., and should be consulted in conjunction with this user guide when using the evaluation board.

<span id="page-0-3"></span>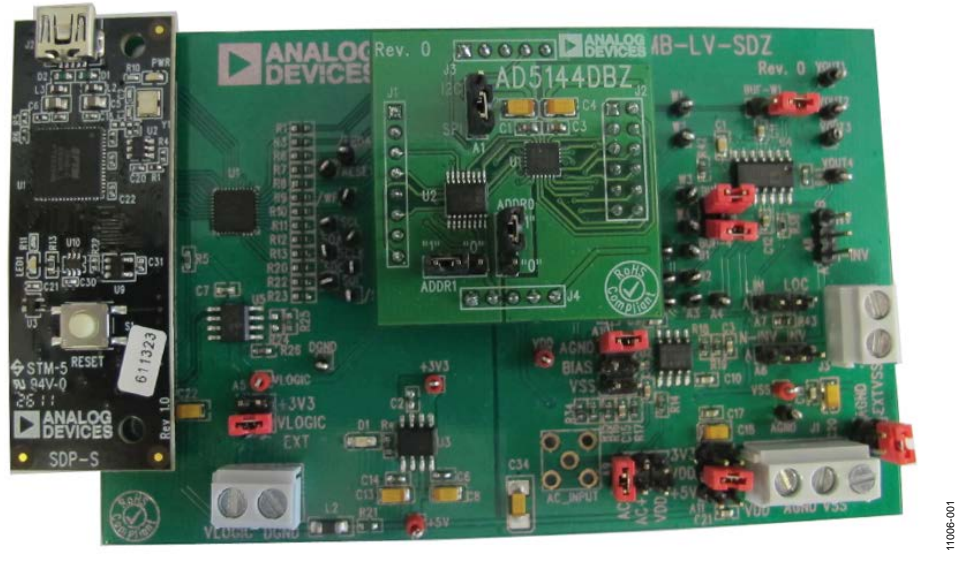

### **[EVAL-AD5144DBZ](http://www.analog.com/AD5144) WITH MOTHERBOARD AND [SDP-S](http://www.analog.com/SDP)**

*Figure 1. Digital Picture of Evaluation Board with Low Voltage DigiPOT Motherboard and System Demonstration Platform*

# **Evaluation Board User Guide**

# **TABLE OF CONTENTS**

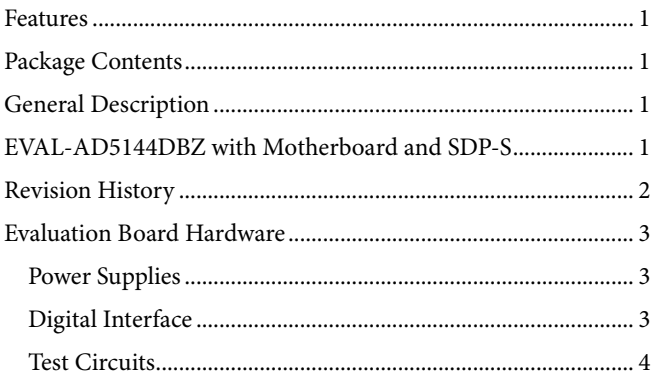

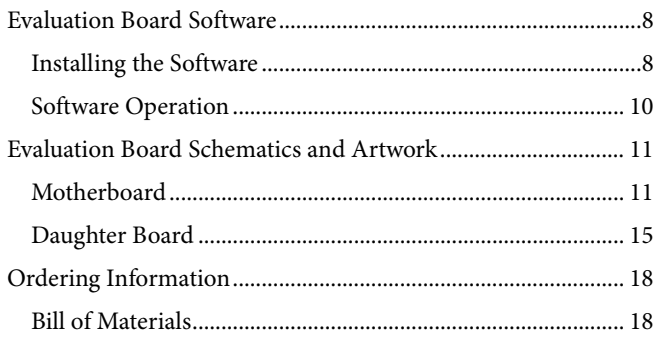

### <span id="page-1-0"></span>**REVISION HISTORY**

11/12-Revision 0: Initial Version

### <span id="page-2-0"></span>EVALUATION BOARD HARDWARE

### <span id="page-2-1"></span>**POWER SUPPLIES**

The EVAL-MB-LV-SDZ motherboard supports using single and dual power supplies.

Th[e EVAL-AD5144DBZ](http://www.analog.com/AD5144) evaluation board can be powered either from the SDP port or externally by the J1 and J2 connectors, as described in [Table 1.](#page-2-3)

All supplies are decoupled to ground using 10 µF tantalum and 0.1 µF ceramic capacitors.

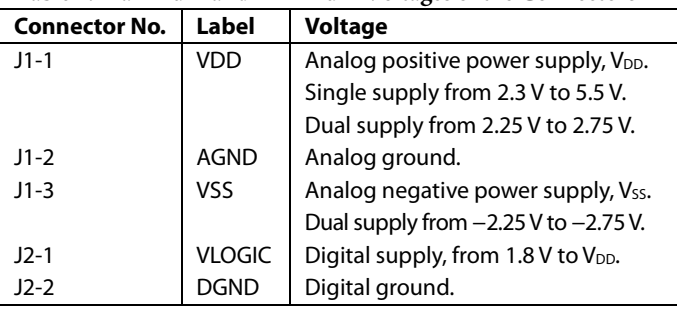

#### <span id="page-2-3"></span>**Table 1. Maximum and Minimum Voltages of the Connectors**

### *Link Options*

Several link and switch options are incorporated in the EVAL-MB-LV-SDZ motherboard and should be set up before using the board. [Table 2](#page-2-4) describes the positions of the links to control the evaluation board via the SDP board using a PC. The functions of these link options are described in detail in [Table 3](#page-2-5) through [Table 6.](#page-6-0)

<span id="page-2-4"></span>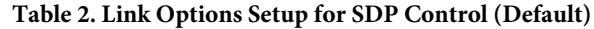

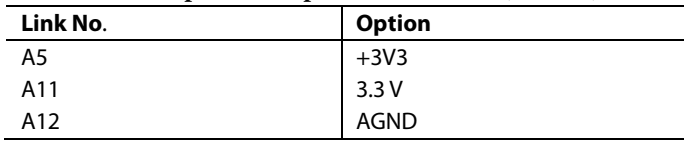

### <span id="page-2-2"></span>**DIGITAL INTERFACE**

The [EVAL-AD5144DBZ](http://www.analog.com/AD5144) can be configured as an I<sup>2</sup>C or SPI digital interface, depending on the position in the A1 jumper.

If the part is configured in I<sup>2</sup>C mode, the ADDR0 and ADDR1 jumpers select the  $I^2C$  address.

#### <span id="page-2-5"></span>**Table 3. Link Functions**

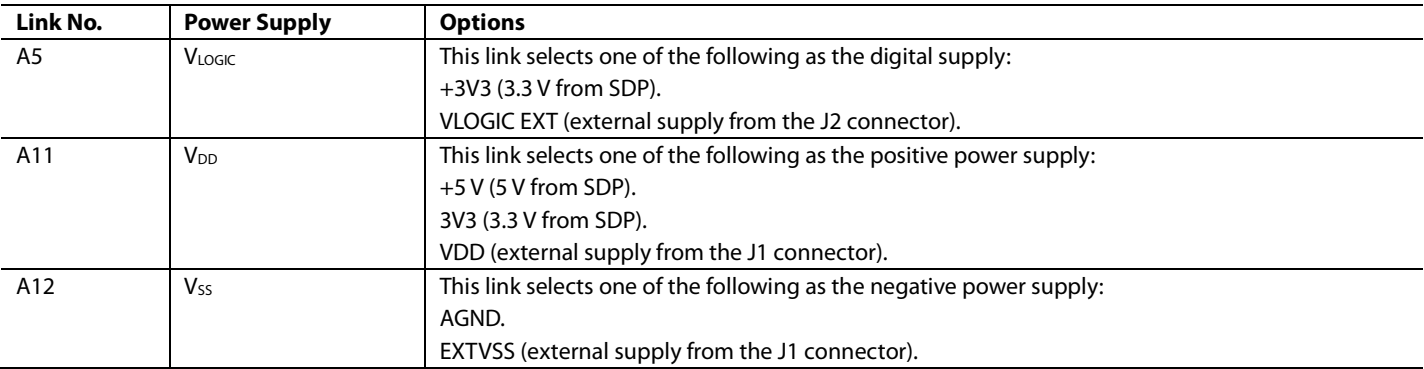

### <span id="page-3-0"></span>**TEST CIRCUITS**

The [EVAL-AD5144DBZ](http://www.analog.com/AD5144) and EVAL-MB-LV-SDZ incorporate several test circuits to evaluate the performance of th[e AD5144.](http://www.analog.com/AD5144)

#### *DAC*

The digiPOT can be operated as a digital-to-analog converter (DAC), as shown in [Figure 2.](#page-3-1) [Table 4](#page-3-2) describes the options available for the voltage references.

The output voltage is defined in Equation 1.

$$
V_{OUT} = (V_A - V_B) \times \frac{RDACI}{256}
$$
 (1)

where:

*RDAC1* is the code loaded in the RDAC1 register.

*VA* is the voltage applied to the A terminal (A9 link).

<span id="page-3-1"></span>*VB* is the voltage applied to the B terminal (A10 link).

However, by using the R34 and R35 external resistors, the user can reduce the voltage of the voltage references. In this case, use the A1 and B1 test points to measure the voltage applied to the A and B terminals and to recalculate  $\rm V_A$  and  $\rm V_B$  in Equation 1.

<span id="page-3-2"></span>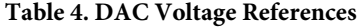

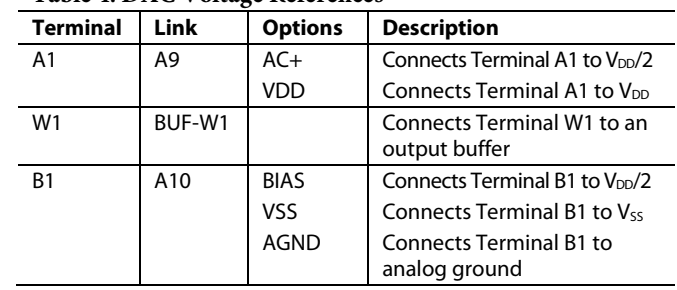

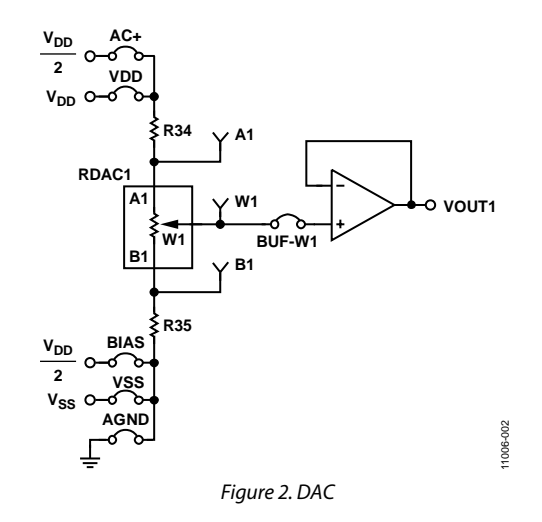

# Evaluation Board User Guide Communication Control of Control of Control of Control of Control of Control of Co

#### *AC Signal Attenuation*

The RDAC can be used to attenuate an ac signal, which must be provided externally using the AC\_INPUT connector, as shown in [Figure 3.](#page-4-0)

Depending on the voltage supply rails and the dc offset voltage of the ac signal, various configurations can be used as described in [Table 5.](#page-4-1)

The signal attenuation is defined in Equation 2.

$$
Attention (dB) = 20 \times \log \left( \frac{R_{WB1} + R_W}{R_{AB}} \right)
$$
 (2)

where:

*RW* is the wiper resistance.

*RAB* is the end-to-end resistance value.

*RWB1* is the resistor between the W1 and B1 terminals.

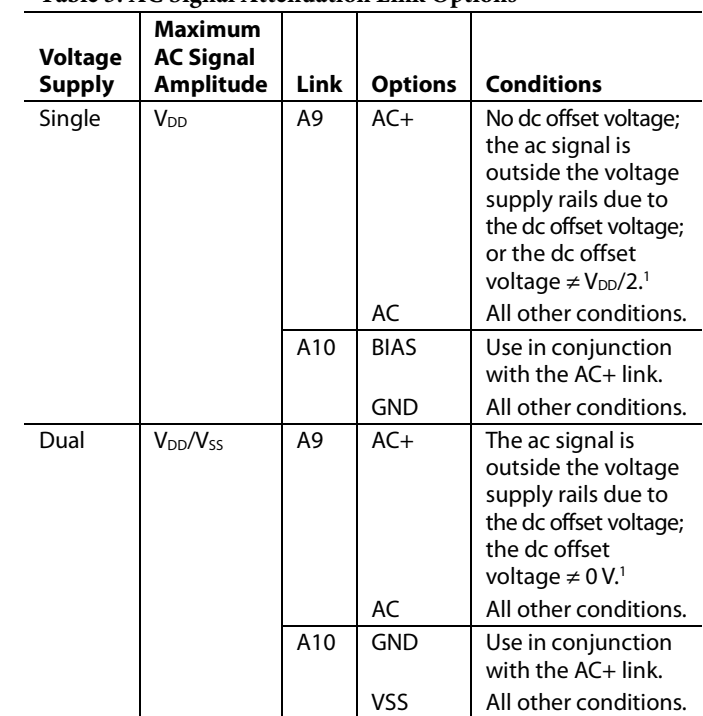

<span id="page-4-1"></span>**Table 5. AC Signal Attenuation Link Options**

<sup>1</sup> Recommended to ensure optimal total harmonic distortion (THD) performance.

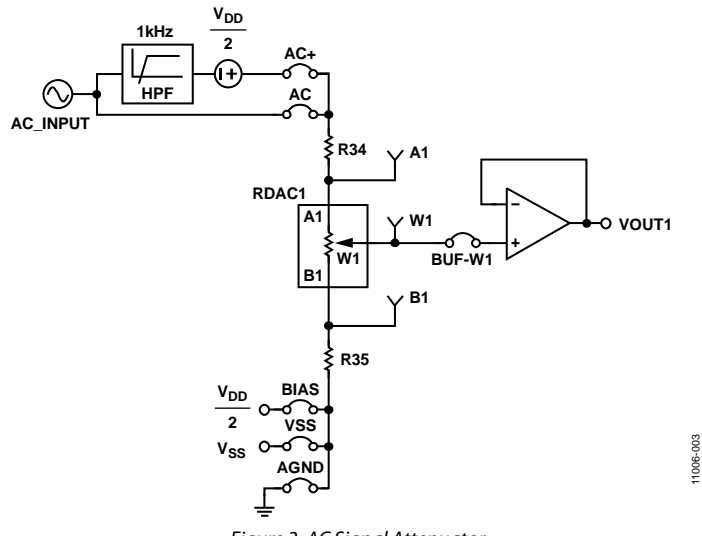

<span id="page-4-0"></span>*Figure 3. AC Signal Attenuator*

#### *Signal Amplifier*

The RDAC can be operated as an inverting or noninverting signal amplifier supporting linear or pseudologarithmic gains. [Table 6](#page-6-0) shows the available configurations.

The noninverting amplifier with linear gain is shown i[n Figure 4,](#page-5-0) and the gain is defined in Equation 3.

$$
G = 1 + \frac{R_{WB2}}{R_{AW2}}
$$
 (3)

where:

*RWB2* is the code loaded for the RWB2 resistance. *RAW2* is the code loaded for the RAW2 resistance.

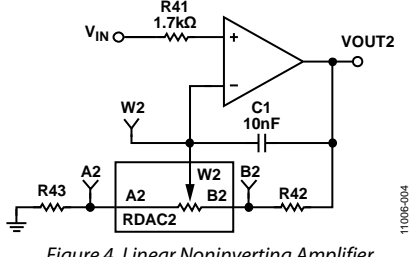

*Figure 4. Linear Noninverting Amplifier*

<span id="page-5-0"></span>R43 and R42 can be used to set the maximum and minimum gain limits.

The noninverting amplifier with pseudologarithmic gain is shown in [Figure 5,](#page-5-1) and the gain is defined in Equation 4.

$$
G = 1 + \frac{RDAC2}{256 - RDAC2} \tag{4}
$$

where:

*RDAC2* is the code loaded in the RDAC2.

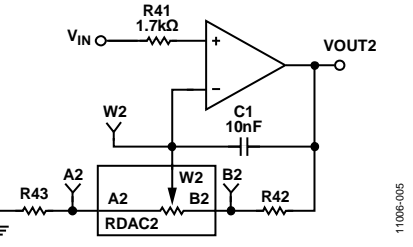

*Figure 5. Pseudologarithmic Noninverting Amplifier*

<span id="page-5-1"></span>R43 and R42 can be used to set the maximum and minimum gain limits.

The inverting amplifier with linear gain is shown in [Figure 6,](#page-5-2) and the gain is defined in Equation 5.

Note that the input signal,  $V_{IN}$ , must be negative.

$$
G = -\frac{R_{WB2}}{R_{AW2}}\tag{5}
$$

where:

 $R_{WB2}$  is the code loaded for the  $R_{WB2}$  resistance. *RAW2* is the code loaded for the RAW2 resistance.

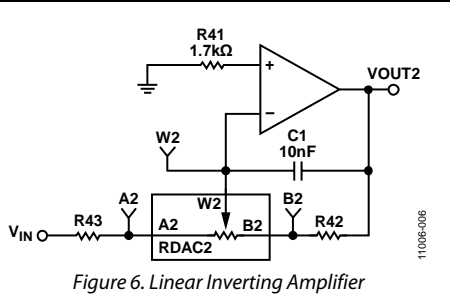

<span id="page-5-2"></span>R43 and R42 can be used to set the maximum and minimum gain limits.

The inverting amplifier with pseudologarithmic gain is shown in [Figure 7,](#page-5-3) and the gain is defined in Equation 6.

$$
G = -\frac{RDAC2}{256 - RDAC2} \tag{6}
$$

where:

*RDAC2* is the code loaded in the RDAC2.

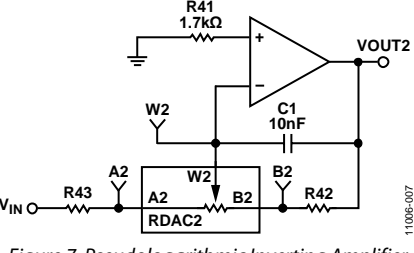

*Figure 7. Pseudologarithmic Inverting Amplifier*

<span id="page-5-3"></span>R43 and R42 can be used to set the maximum and minimum gain limits.

#### *Output Buffers*

RDAC3 and RDAC4 can be connected to an output buffer as shown [Figure 8](#page-5-4) an[d Figure 9.](#page-5-5) 

<span id="page-5-5"></span><span id="page-5-4"></span>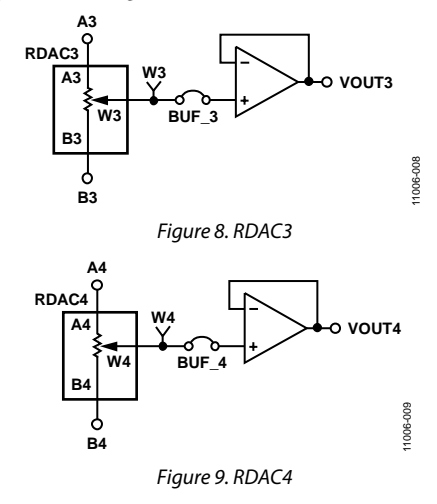

# UG-469 Evaluation Board User Guide

### <span id="page-6-0"></span>**Table 6. Amplifier Selection Link Options**

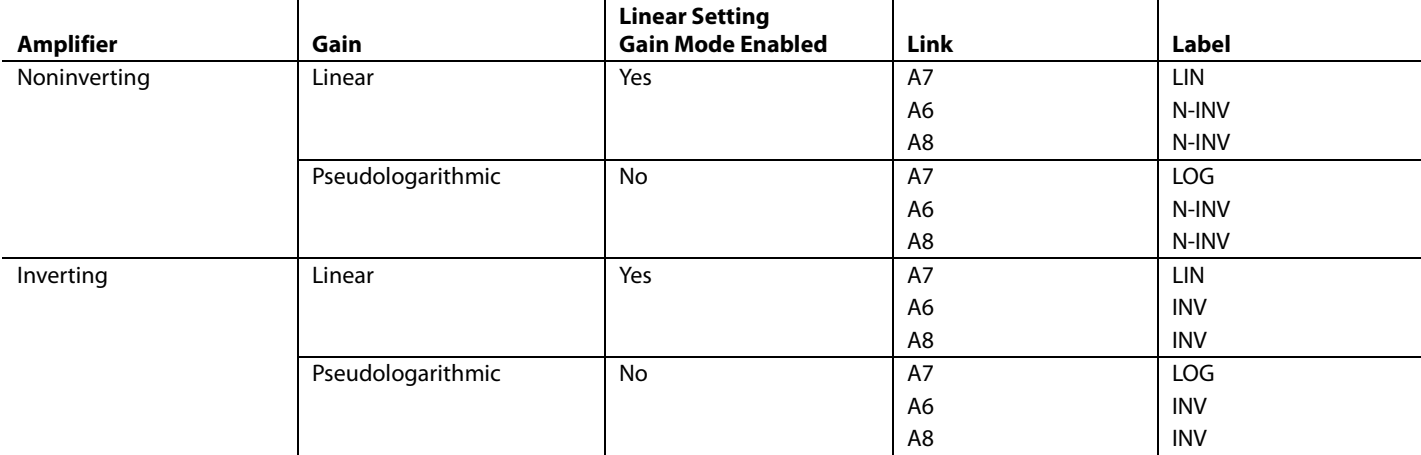

### <span id="page-7-0"></span>EVALUATION BOARD SOFTWARE

### <span id="page-7-1"></span>**INSTALLING THE SOFTWARE**

The [EVAL-AD5144DBZ](http://www.analog.com/AD5144) kit includes a CD containing the evaluation board software. The software is compatible with Windows® XP, Windows Vista, and Windows 7 (both 32 bits and 64 bits).

Install the software before connecting the [SDP board](http://www.analog.com/sdp) to the USB port of the PC to ensure that the SDP board is recognized when it is connected to the PC.

To install the software,

- 1. Start the Windows operating system and insert the CD into the CD-ROM drive.
- 2. The installation software opens automatically. If it does not open automatically, run the **setup.exe** file from the CD.
- 3. After the installation is complete, power up the evaluation board as described in the [Power Supplies](#page-2-1) section.
- 4. Connect the [EVAL-AD5144DBZ](http://www.analog.com/AD5144) and EVAL-MB-LV-SDZ to the SDP board, and then connect the SDP board to the PC using the USB cable included with the SDP board.
- 5. When the software detects the evaluation board, follow the instructions that appear to finalize the installation.

To run the program, do the following:

1. Click **Start** > **All Programs** > **Analog Devices** > **AD5144** > **AD5144 Eval Board**. To uninstall the program, click

### **Start** > **Control Panel** > **Add or Remove Programs** > **AD5144 Eval Board**.

2. If the SDP board is not connected to the USB port when the software is launched, a connectivity error displays (see [Figure 10\)](#page-7-2). Simply connect the evaluation board to the USB port of the PC, wait a few seconds, click **Rescan**, and follow the instructions.

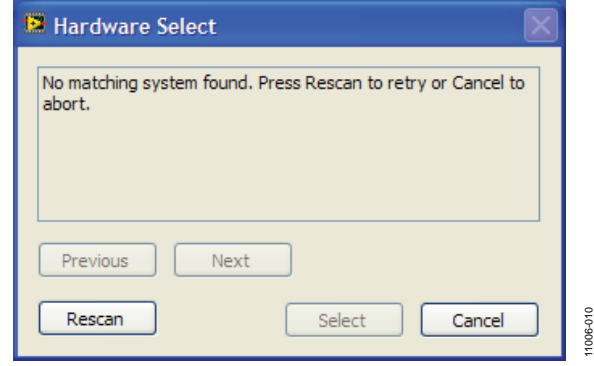

*Figure 10. Pop-Up Window Error*

<span id="page-7-2"></span>The main window of th[e EVAL-AD5144DBZ](http://www.analog.com/AD5144) software then opens, as shown i[n Figure 11.](#page-8-0)

# Evaluation Board User Guide Communication Control of Control of Control Control of Control Control Of Control O

11006-022

11006-022

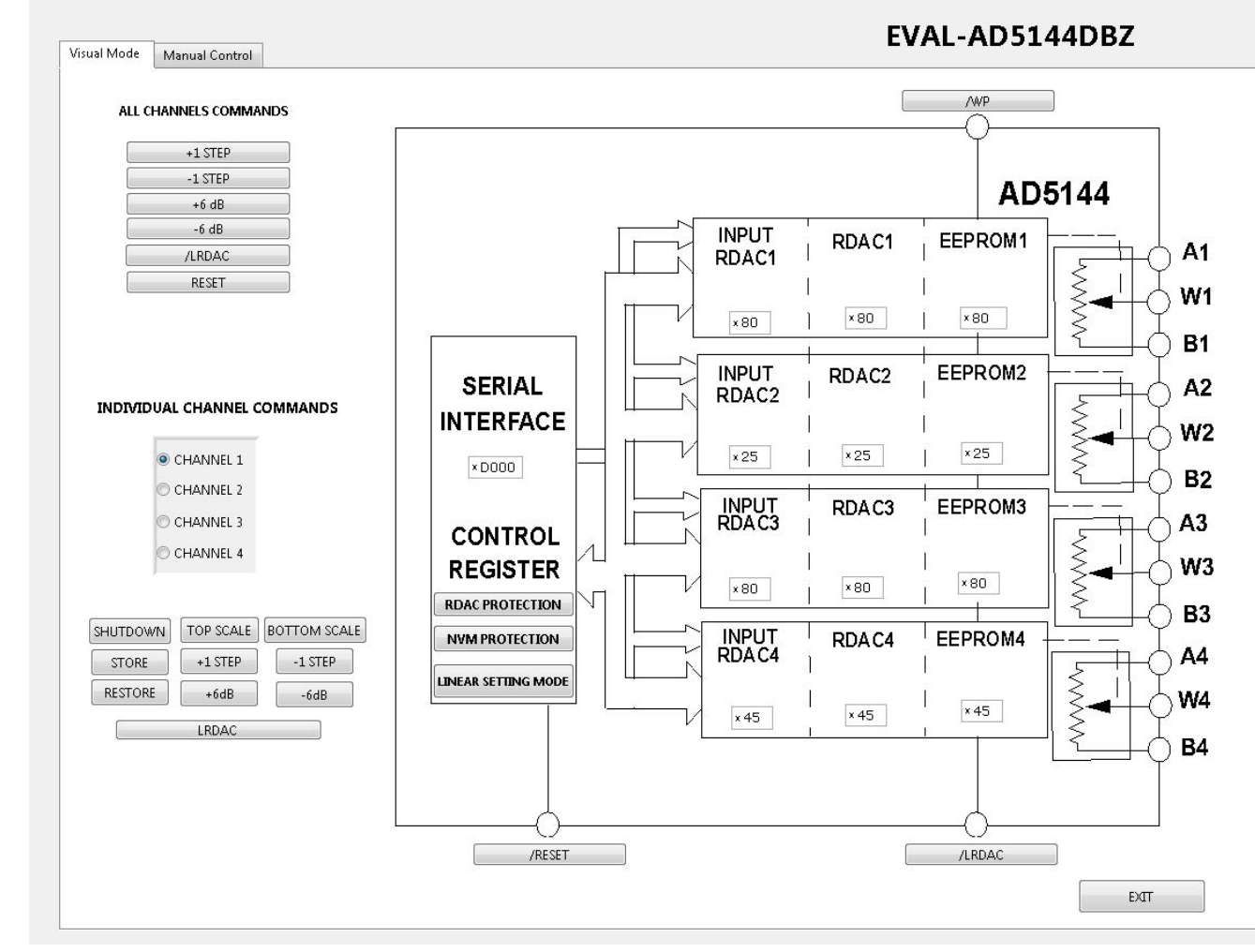

<span id="page-8-0"></span>*Figure 11[. EVAL-AD5144DBZ](http://www.analog.com/AD5144) Software Main Window*

### <span id="page-9-0"></span>**SOFTWARE OPERATION**

The main window of th[e EVAL-AD5144DBZ](http://www.analog.com/AD5144) software has two tabs, **Visual Mode** and **Manual Control**.

#### *Visual Mode*

The **Visual Mode** tab is divided into the following sections: **ALL CHANNELS COMMANDS**, **INDIVIDUAL CHANNEL** 

**COMMANDS**, and a block diagram that contains boxes for changing the control register values and buttons and for controlling the hardware pins.

The **ALL CHANNELS COMMANDS** section allows you to send quick commands directly to the [AD5144.](http://www.analog.com/AD5144)

The **INDIVIDUAL CHANNEL COMMANDS** section allows you to send quick commands to only specific channels of the [AD5144.](http://www.analog.com/AD5144)

The block diagram allows you to update the control register status. Each register value can be easily updated by changing the value in its respective block within the diagram. In addition, buttons are available that allow you to change the level of some hardware pins.

#### *Manual Mode*

The **Manual Mode** tab, as shown i[n Figure 12,](#page-9-1) allows you to customize an I 2 C data-word by manually switching the scroll bars from 0 to 1 or from 1 to 0, as desired, and then clicking **SEND DATA**.

<span id="page-9-1"></span>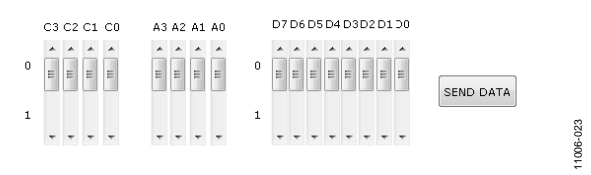

*Figure 12. Manual Mode*

# <span id="page-10-0"></span>EVALUATION BOARD SCHEMATICS AND ARTWORK

<span id="page-10-1"></span>**MOTHERBOARD**

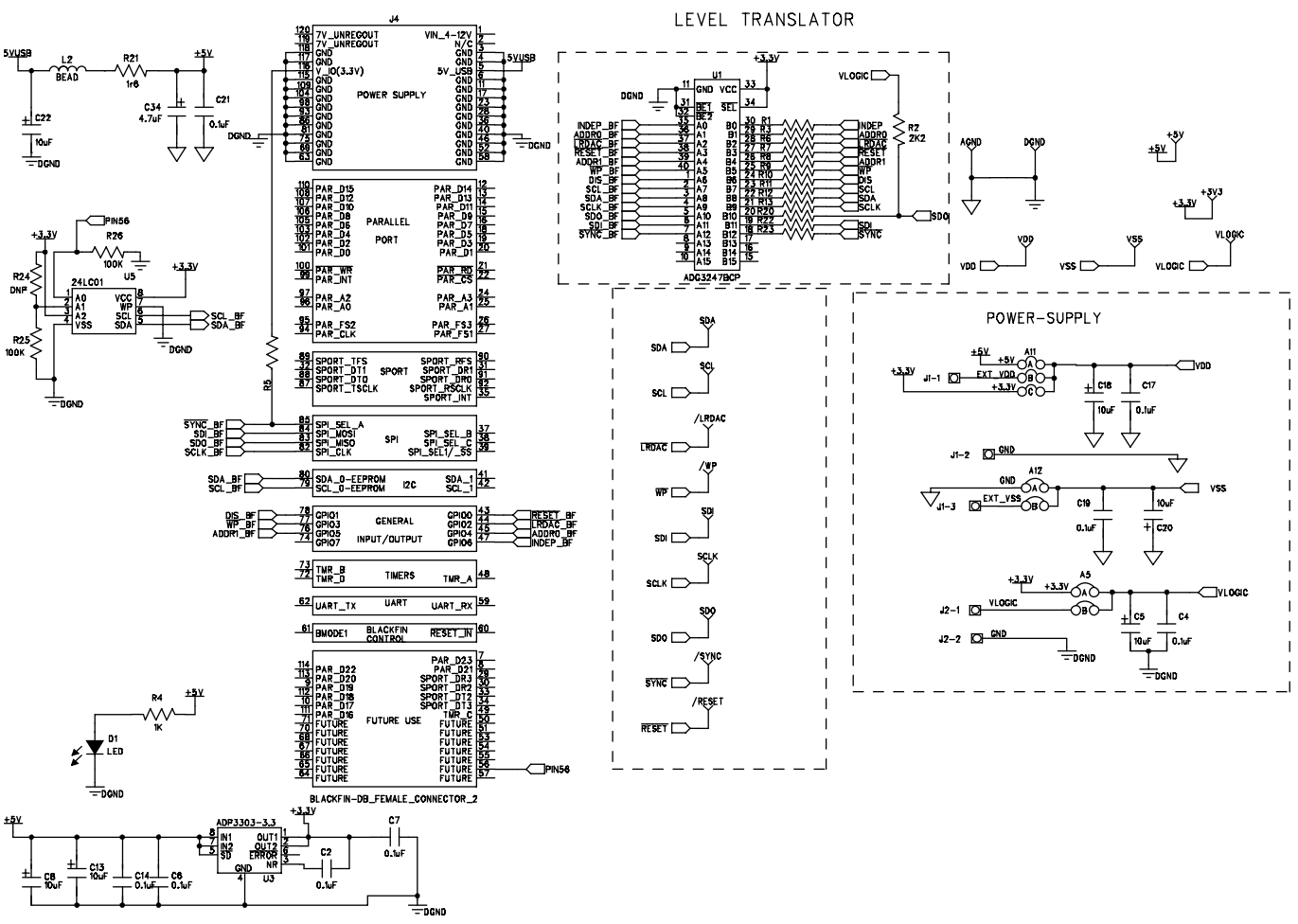

*Figure 13. SDP Connector and Power Supply*

11006-012 11006-012

# UG-469 Evaluation Board User Guide

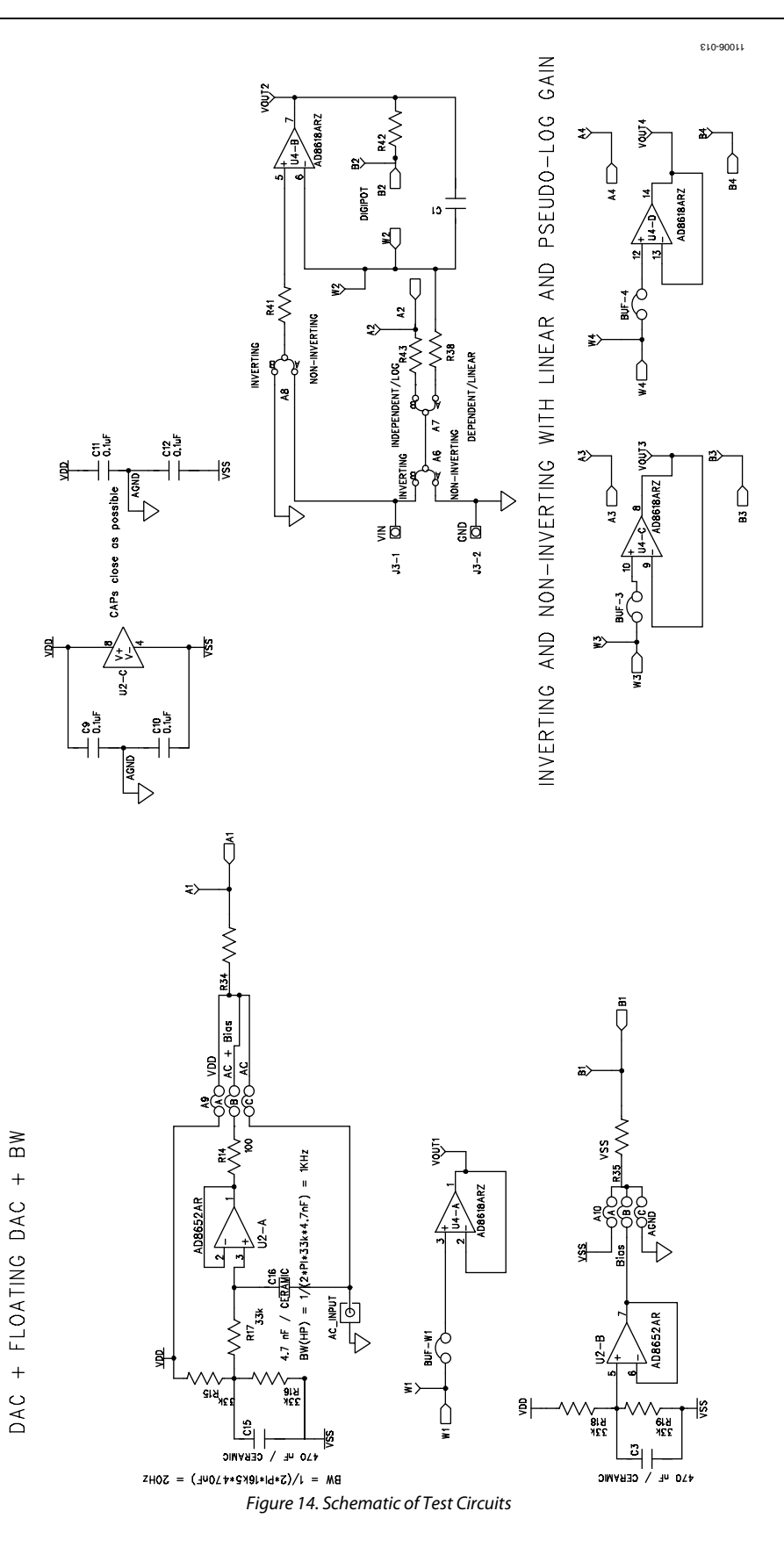

# Evaluation Board User Guide Communication Control of Control of Control Control of Control Control Of Control O

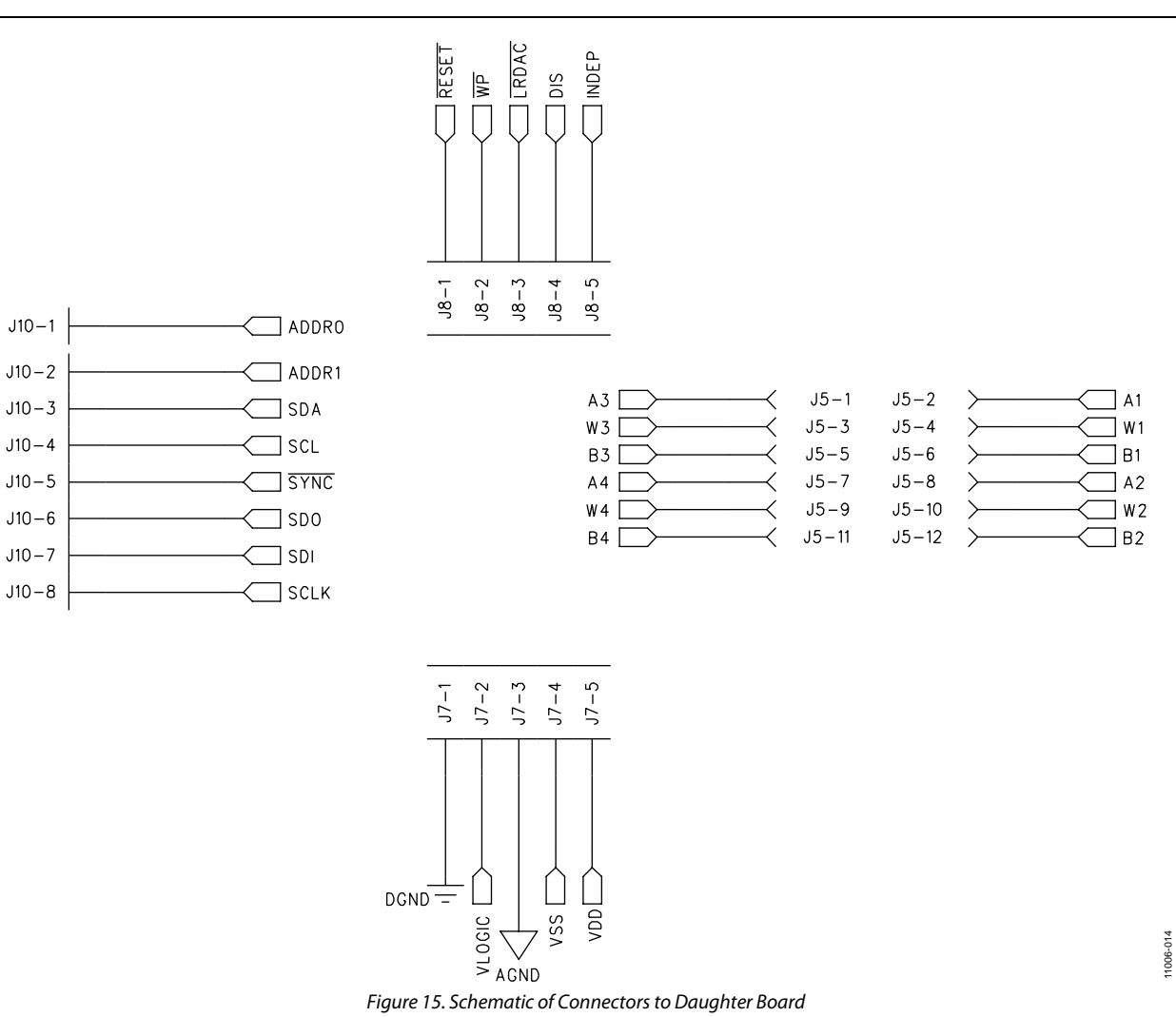

# UG-469 Evaluation Board User Guide

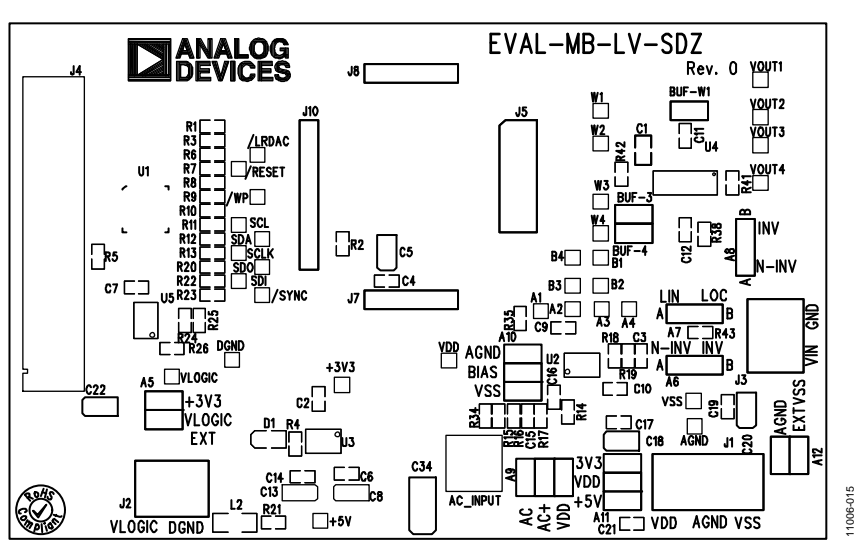

*Figure 16. Component Side View of Motherboard*

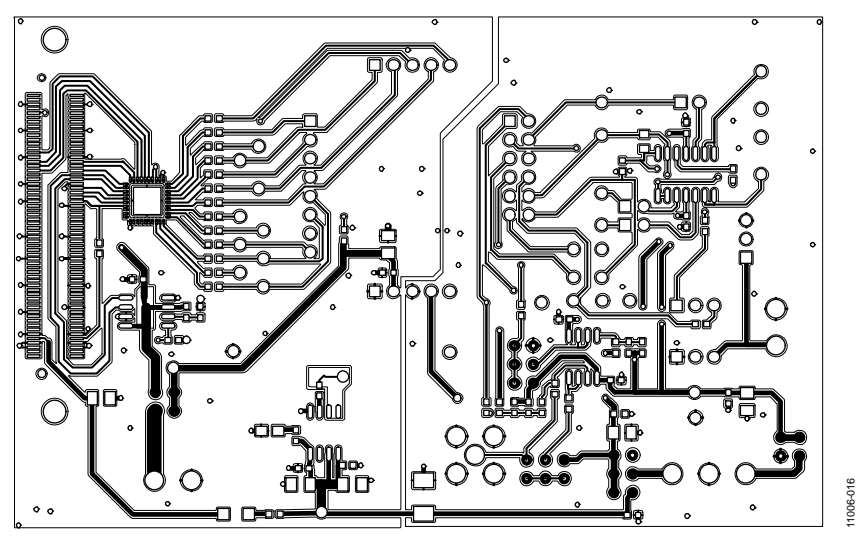

*Figure 17. Component Placement Drawing of Motherboard*

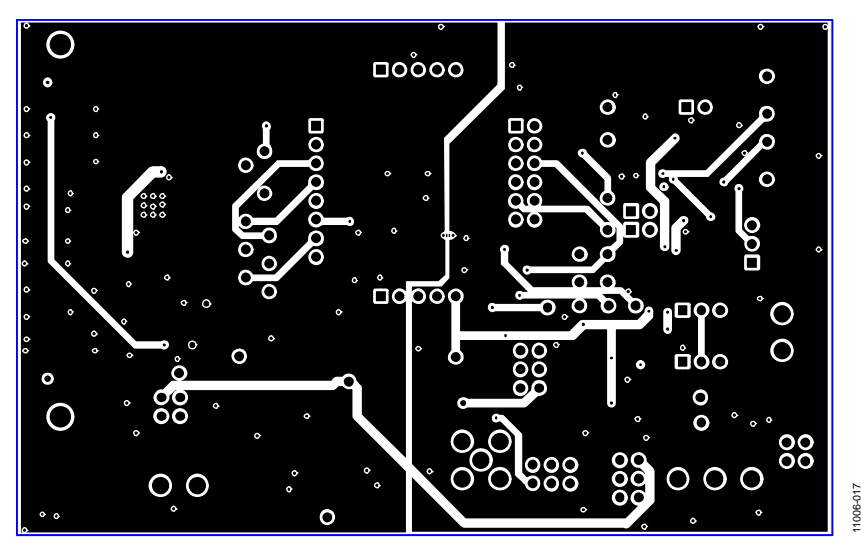

*Figure 18. Layer 2 Side PCB Drawing of Motherboard*

<span id="page-14-0"></span>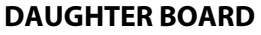

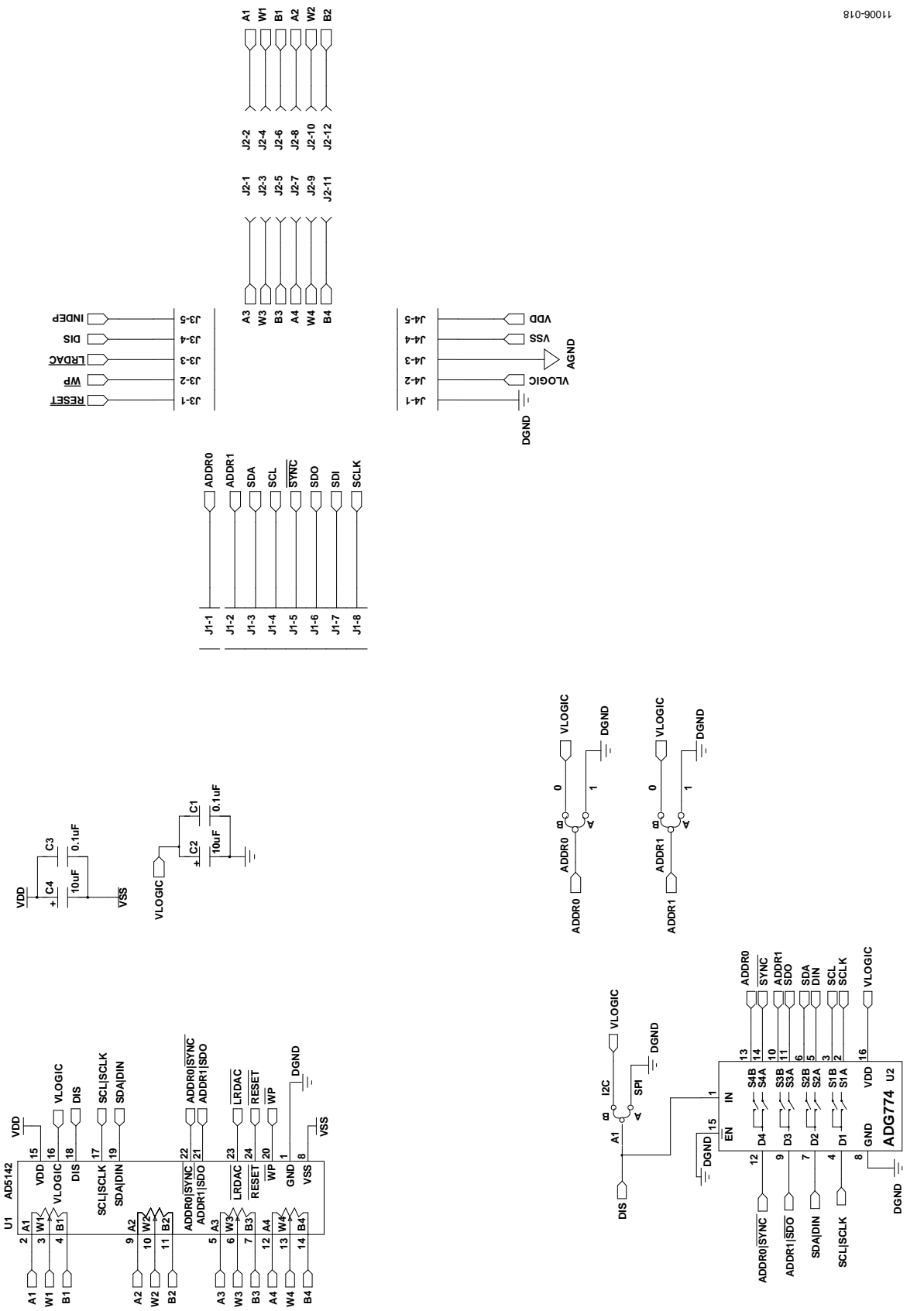

*Figure 19. Schematic of Daughter Board*

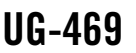

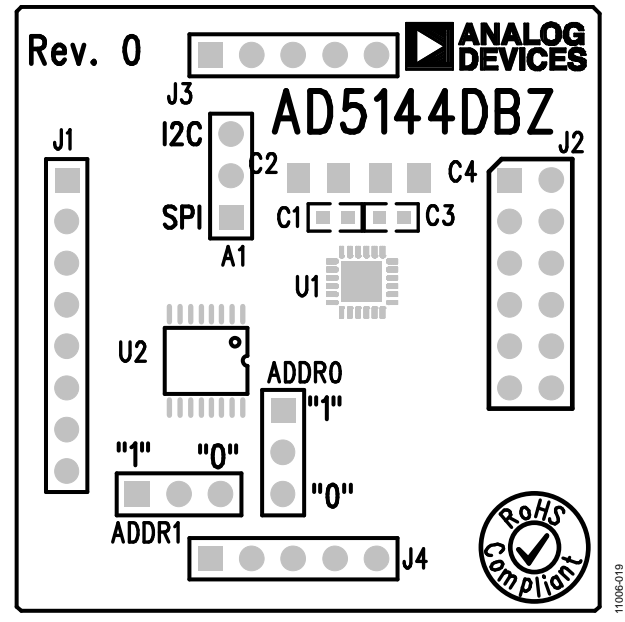

*Figure 20. Component Side View of Daughter Board*

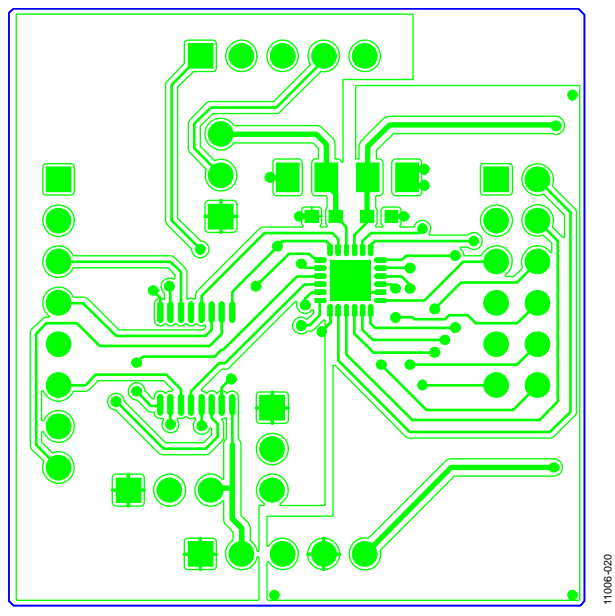

*Figure 21. Component Placement Drawing of Daughter Board*

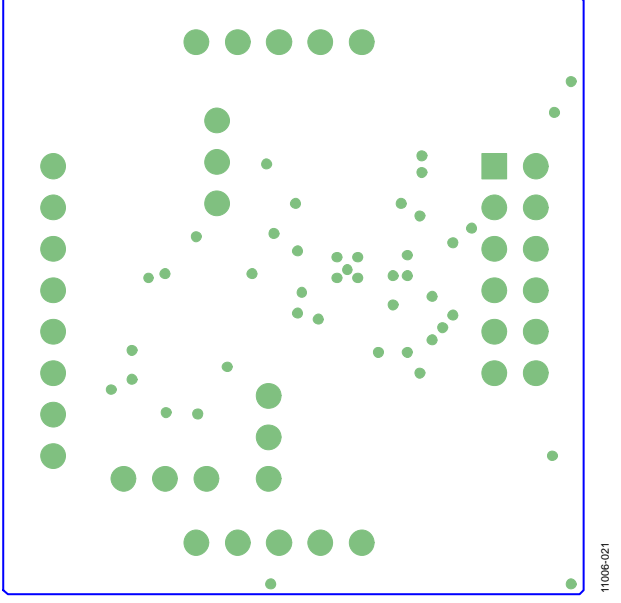

*Figure 22. Layer 2 Side PCB Drawing of Daughter Board*

## <span id="page-17-0"></span>ORDERING INFORMATION

### <span id="page-17-1"></span>**BILL OF MATERIALS**

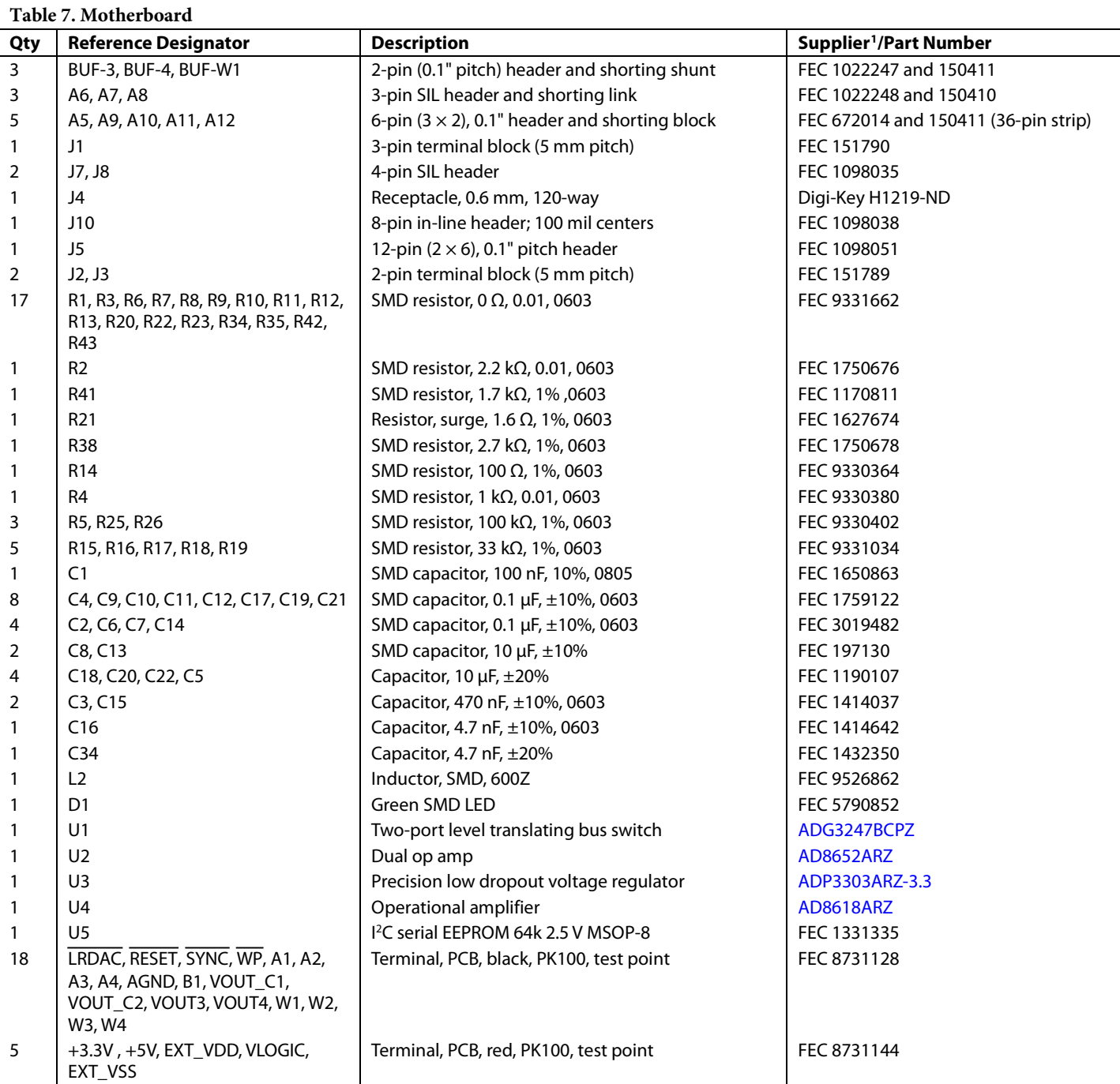

FEC refers to Farnell Electronic Component Distributors; Digi-Key refers to Digi-Key Corporation.

### **Table 8. Daughter Board**

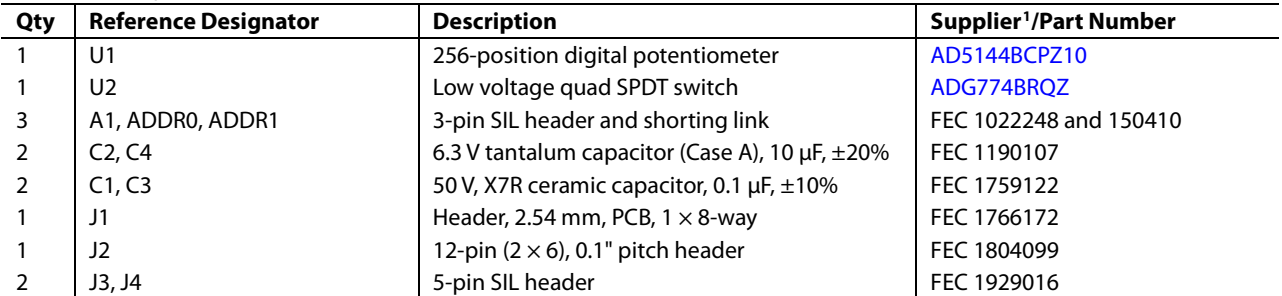

FEC refers to Farnell Electronic Component Distributors.

### NOTES

I 2 C refers to a communications protocol originally developed by Philips Semiconductors (now NXP Semiconductors).

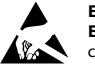

**ESD Caution** 

**ESD (electrostatic discharge) sensitive device**. Charged devices and circuit boards can discharge without detection. Although this product features patented or proprietary protection circuitry, damage may occur on devices subjected to high energy ESD. Therefore, proper ESD precautions should be taken to avoid performance degradation or loss of functionality.

#### **Legal Terms and Conditions**

By using the evaluation board discussed herein (together with any tools, components documentation or support materials, the "Evaluation Board"), you are agreeing to be bound by the terms and conditions<br>set forth below ("Ag have read and agreed to the Agreement. Your use of the Evaluation Board shall signify your acceptance of the Agreement. This Agreement is made by and between you ("Customer") and Analog Devices, Inc. ("ADI"), with its principal place of business at One Technology Way, Norwood, MA 02062, USA. Subject to the terms and conditions of the Agreement, ADI hereby grants to Customer a free, limited, personal, temporary, non-exclusive, non-sublicensable, non-transferable license to use the Evaluation Board FOR EVALUATION PURPOSES ONLY. Customer understands and agrees that the Evaluation Board is provided for the sole and exclusive purpose referenced above, and agrees not to use the Evaluation Board for any other purpose. Furthermore, the license granted is expressly made subject to the following additional limitations: Customer shall not (i) rent, lease, display, sell, transfer, assign, sublicense, or distribute the Evaluation Board; and (ii) permit any Third Party to access the Evaluation Board. As used herein, the term<br>"Th ownership of the Evaluation Board, are reserved by ADI. CONFIDENTIALITY. This Agreement and the Evaluation Board shall all be considered the confidential and proprietary information of ADI. Customer may not disclose or transfer any portion of the Evaluation Board to any other party for any reason. Upon discontinuation of use of the Evaluation Board or termination of this Agreement, Customer agrees to promptly return the Evaluation Board to ADI. ADDITIONAL RESTRICTIONS. Customer may not disassemble, decompile or reverse engineer chips on the Evaluation Board. Customer shall inform ADI of any occurred damages or any modifications or alterations it makes to the Evaluation Board, including but not limited to soldering or any other activity that affects the material content of the Evaluation Board.<br>Modifications t to Customer. Customer agrees to return to ADI the Evaluation Board at that time. LIMITATION OF LIABILITY. THE EVALUATION BOARD PROVIDED HEREUNDER IS PROVIDED "AS IS" AND ADI MAKES NO WARRANTIES OR REPRESENTATIONS OF ANY KIND WITH RESPECT TO IT. ADI SPECIFICALLY DISCLAIMS ANY REPRESENTATIONS, ENDORSEMENTS, GUARANTEES, OR WARRANTIES, EXPRESS OR IMPLIED, RELATED TO THE EVALUATION BOARD INCLUDING, BUT NOT LIMITED TO, THE IMPLIED WARRANTY OF MERCHANTABILITY, TITLE, FITNESS FOR A PARTICULAR PURPOSE OR NONINFRINGEMENT OF INTELLECTUAL PROPERTY RIGHTS. IN NO EVENT WILL ADI AND ITS LICENSORS BE LIABLE FOR ANY INCIDENTAL, SPECIAL, INDIRECT, OR CONSEQUENTIAL DAMAGES RESULTING FROM CUSTOMER'S POSSESSION OR USE OF THE EVALUATION BOARD, INCLUDING BUT NOT LIMITED TO LOST PROFITS, DELAY COSTS, LABOR COSTS OR LOSS OF GOODWILL. ADI'S TOTAL LIABILITY FROM ANY AND ALL CAUSES SHALL BE LIMITED TO THE AMOUNT OF ONE HUNDRED US DOLLARS (\$100.00). EXPORT. Customer agrees that it will not directly or indirectly export the Evaluation Board to another country, and that it will comply with all applicable United States federal laws and regulations relating to exports. GOVERNING LAW. This Agreement shall be governed by and construed in accordance with the substantive laws of the Commonwealth of Massachusetts (excluding conflict of law rules). Any legal action regarding this Agreement will be heard in the state or federal courts having jurisdiction in Suffolk County, Massachusetts, and Customer hereby<br>submits to t

**©2012 Analog Devices, Inc. All rights reserved. Trademarks and registered trademarks are the property of their respective owners. UG11006-0-11/12(0)**

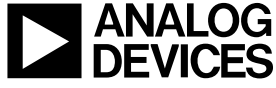

www.analog.com

Rev. 0 [| Page 20](www.analog.com) of 20